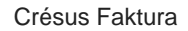

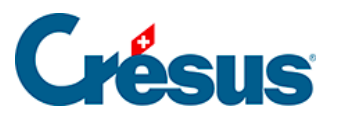

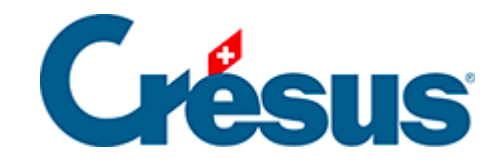

## **Crésus Faktura**

## [5.6.11 - Registerkarte Zusammenfassung](#page-2-0)

<span id="page-2-0"></span>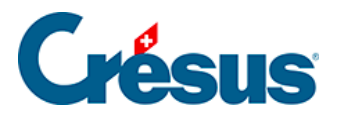

## **5.6.11 - Registerkarte Zusammenfassung**

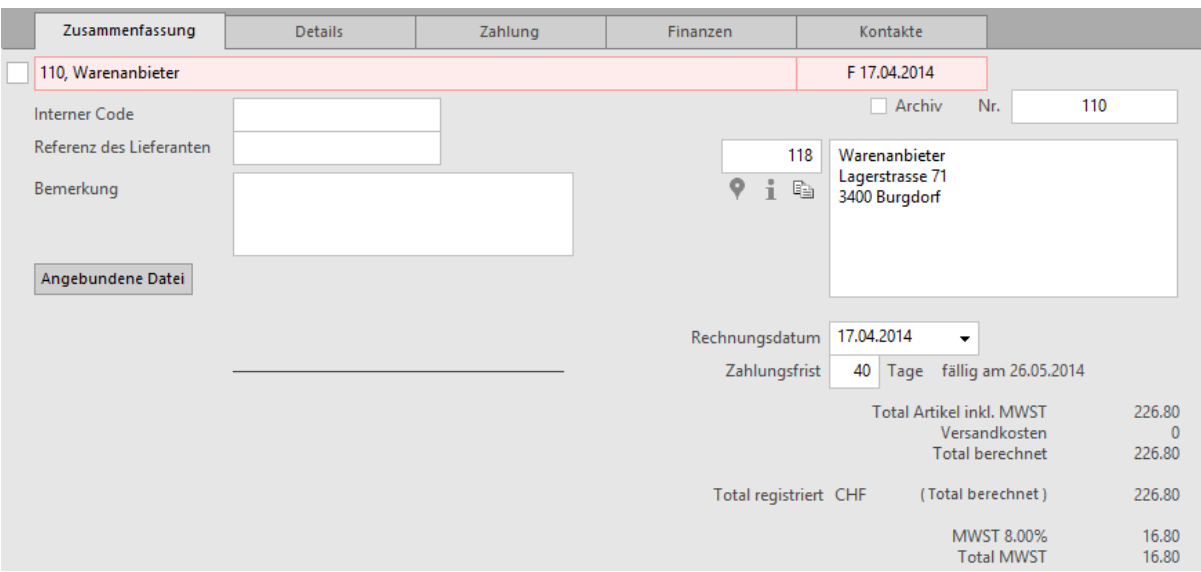

Diese Registerkarte zeigt eine Zusammenfassung der Rechnung.

 Klicken Sie auf dieses Symbol, um in Google Maps die Adresse des Lieferanten anzuzeigen.

 Dieses Symbol zeigt einige Informationen über den Lieferanten/Kreditor des aktuellen Dokuments an.

**Fig.** Mit einem Klick auf das Symbol neben der Adresse wird die Adresse des Kunden in die Zwischenablage des Systems kopiert.

Anschliessend können Sie die Adresse in eine andere Anwendung einfügen.

Mit der Schaltfläche Angebundene Datei erstellen Sie eine Verbindung zu einem auf der Festplatte gespeicherten Beleg. Ist eine angebundene Datei vorhanden, wird mit der Schaltfläche Öffnen die nötige Anwendung gestartet und das Dokument geöffnet.

 Der bei einem Klick auf die Schaltfläche standardmässig geöffnete Ordner wird in den Einstellungen für die Rechnungen definiert.

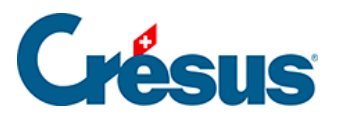

Mit der Schaltfläche Rechnungsbetrag eingeben können sie den gesamten Rechnungsbetrag eingeben oder ändern.